### Floorsense / Smartalock OIDC Single Sign On (SSO) Setup Guide

#### Overview

Floorsense/Smartalock now supports single-sign-on (SSO) via Open ID Connect (OIDC). This feature allows your end users to authenticate using the same credentials they use to log into the corporate network, without sharing any passwords with Floorsense/Smartalock.

SSO should work for any OIDC compatible identity provider (IdP) but we currently only offer setup support for the following providers:

- Microsoft Azure Active Directory
- Okta

There are two Floorsense/Smartalock endpoints which can be protected through SSO

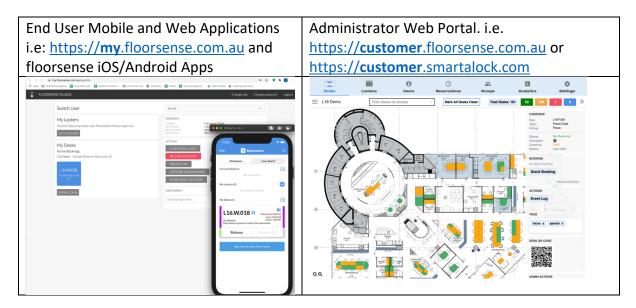

Each endpoint requires a separate OIDC registration with the identity provider but the setup steps for each are similar. This guide walks through both **End User** and **Admin** access noting the differences where appropriate.

# **Configuration Steps**

The steps to get things set up are broadly:

- Register the new applications (End user and/or Admin) with the identity provider
- Provide registration details to your floorsense/Smartalock account manager
- Assign which of your users are allow access to the each of the application for example every user maybe allowed access to the End user App, but a limited group of users are allowed access to the Admin App.
- Test the application is working correctly

| Technical details of the configuration and registration details that are required are listed in the appendices at the end of this document |
|----------------------------------------------------------------------------------------------------|
|                                                                                                    |
|                                                                                                    |
|                                                                                                    |
|                                                                                                    |
|                                                                                                    |
|                                                                                                    |
|                                                                                                    |
|                                                                                                    |
|                                                                                                    |
|                                                                                                    |

## Registering a new Application

#### **Azure Active Directory**

Note the steps listed here can be read in conjunction with the Microsoft provided guide at <a href="https://docs.microsoft.com/en-us/azure/active-directory/develop/quickstart-register-app">https://docs.microsoft.com/en-us/azure/active-directory/develop/quickstart-register-app</a>

Register a new application by visiting <a href="https://aad.portal.azure.com/">https://aad.portal.azure.com/</a>

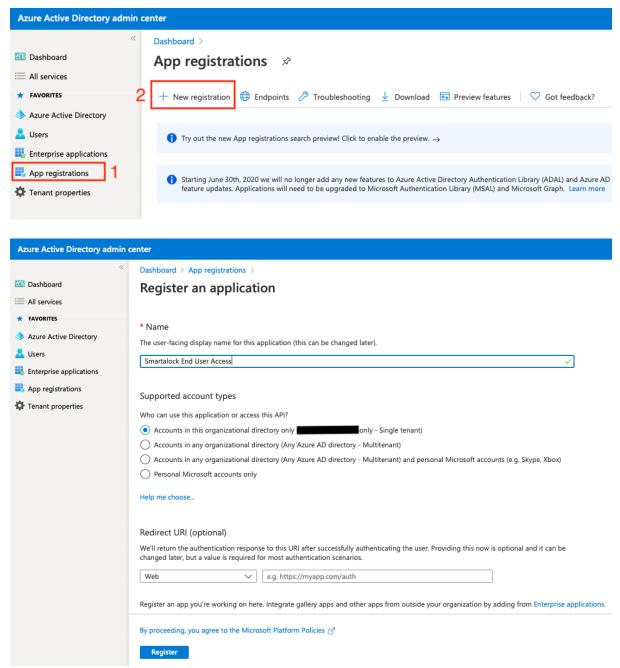

Enter a name for the application registration. This name will be displayed to your end users and can be edited later. Choose the first option for application access (single tenant) and leave the Redirect URI blank – we will fill this in later

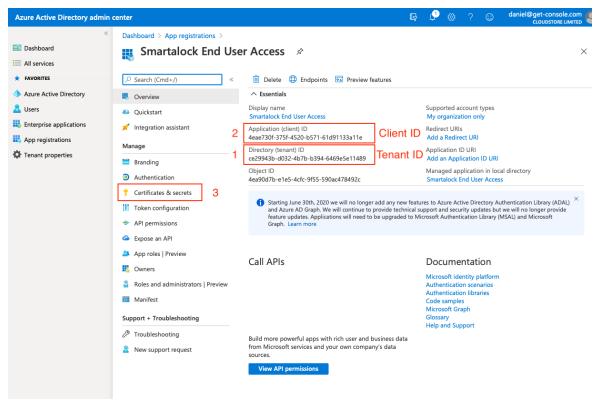

On the application registration page take note of 1. The Client ID, 2. The Tenant ID; these will need to be provided to your floorsense/Smartalock account manager later. Select the "Certificates & secrets" items

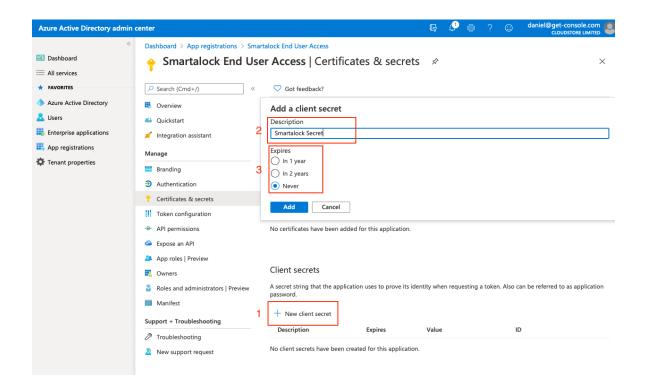

Generate a new secret by pressing the "New Client Secret" button. Choose a descriptive name (this won't be displayed to anyone) and set the "Never" expiry option. Press "Add" to generate the secret.

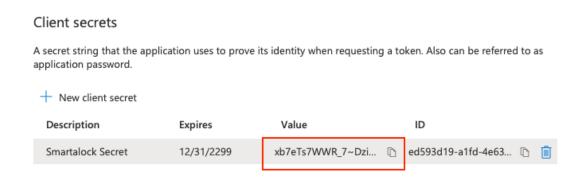

Take a copy of the client secret by pressing the copy to clipboard button. **Note that this secret will only be displayed once**, if you return to this page at a later time the secret will be unavailable and a new one will need to be generated

Next visit the "Authentication" section and press "Add a platform", choose "Web" as the platform type

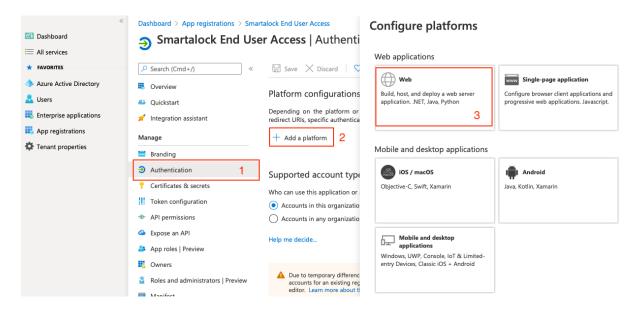

The redirect URIs are different depending on whether you are configuring End user or Admin portal access for floorsense/Smartalock

#### **End User Access**

For redirect URI choose <a href="https://api.smartalock.com/oidc/callback">https://api.smartalock.com/oidc/callback</a> <-- use this redirect URI for both floorsense and Smartalock systems.

For logout URI choose <a href="https://my.floorsense.com.au/app/oidc/logout">https://my.floorsense.com.au/app/oidc/logout</a> 1

#### Admin Portal Access

For redirect URI choose <a href="https://example.floorsense.com.au/app/redirect\_uri">https://example.floorsense.com.au/app/redirect\_uri</a> <sup>2</sup> Leave logout URI blank

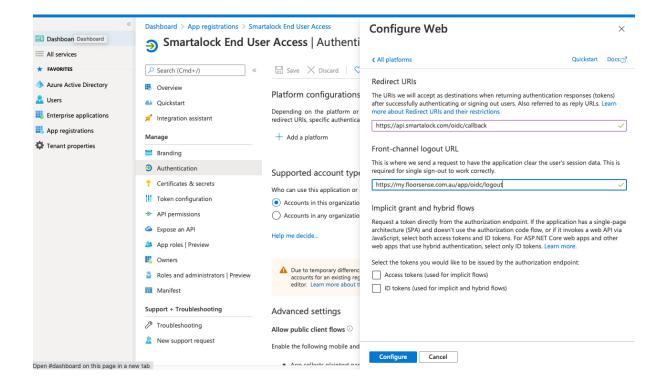

### End User App Only

If configuring End-user app access then add additional redirect URIs to match the required web domains that will be used. Press the "Add URI" button, enter the URI. After adding URIs be sure to press the "Save" button

<sup>&</sup>lt;sup>1</sup> Use the domain of the end-user web application for your region – this may be my.floorsense.com.au, my.smartalock.com, my.floorsense.nz, my.floorsen.se or a domain customised to your organisation

<sup>&</sup>lt;sup>2</sup> The specific domain name will be provided by your account manager

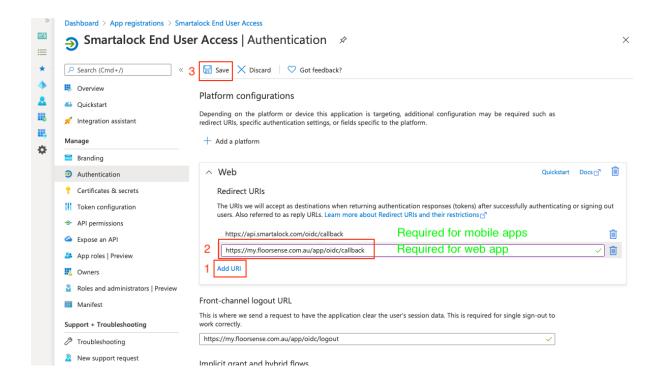

#### The full list of redirect URIs is

- https://api.smartalock.com/oidc/callback
- https://my.floorsense.com.au/app/oidc/callback
- https://my.floorsense.nz/app/oidc/callback
- https://my.floorsen.se/app/oidc/callback
- https://my.smartalock.com/app/oidc/callback
- Any other custom domain name that may have been used

#### **OKTA**

To register a new application on Okta login to the Okta administration portal

Select Applications -> Add Application

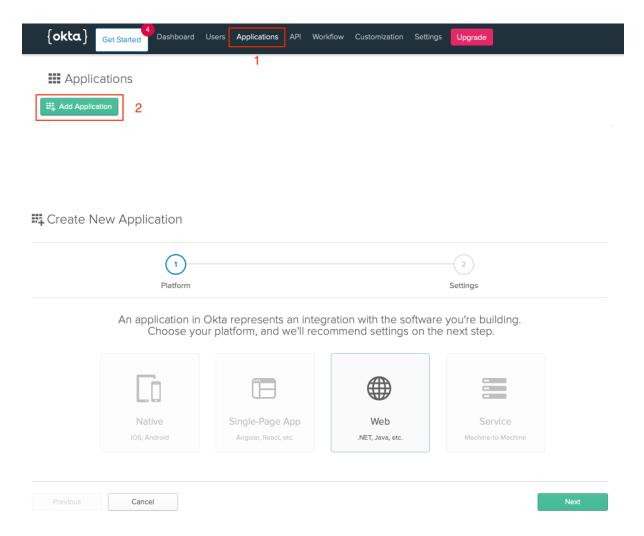

Choose "Web" as the platform type

On the Application Settings page:

Choose a name – this will be displayed to end users Remove any Base URI – this will not be used

The redirect and logout URIs differ depending on whether you are configuring end user access or admin portal access

#### **End User Access**

Setup login redirect URIs to the following

https://api.smartalock.com/oidc/callback

- https://my.floorsense.com.au/app/oidc/callback
- https://my.floorsense.nz/app/oidc/callback
- <a href="https://my.floorsen.se/app/oidc/callback">https://my.floorsen.se/app/oidc/callback</a>
- <a href="https://my.smartalock.com/app/oidc/callback">https://my.smartalock.com/app/oidc/callback</a>
- Any other custom domain name that may have been used

Setup logout URI to be <a href="https://my.floorsense.com.au/app/oidc/logout">https://my.floorsense.com.au/app/oidc/logout</a> <sup>3</sup>

#### Admin Portal Access

Setup login redirect URI as <a href="https://example.floorsense.com.au/app/redirect\_uri">https://example.floorsense.com.au/app/redirect\_uri</a> <sup>4</sup> Leave logout URI blank

### Ensure "Authorization Code" and "Refresh Token" are ticked in Grant Type

| Name                          | Smartalock End User Access                                                                                                    | Smartalock End User Access  |  |
|-------------------------------|----------------------------------------------------------------------------------------------------|-----------------------------|--|
| Base URIs<br>Optional         | + Add URI                                                                                                    |                             |  |
|                               | The domains where your application runs. Trusted Origins are created for ti<br>domains that Okta accepts API calls from. <b>Docs</b>  | nese URIs and are the only  |  |
| Login redirect URIs           | https://apl.smartalock.com/oidc/callback                                                                                              | ×                           |  |
|                               | https://my.floorsense.com.au/app/oidc/callback                                                                                        | ×                           |  |
|                               | https://my.floorsense.nz/app/oidc/callback                                                                                            | ×                           |  |
|                               | https://my.floorsen.se/app/oidc/callback                                                                                              | ×                           |  |
|                               | https://my.smartalock.com/app/oldc/callback                                                                                           | ×                           |  |
|                               | + Add URI                                                                                                    |                             |  |
|                               | Okta sends an OAuth authorization response to these URIs. Add your applit Docs                                                        | cation's callback endpoint  |  |
| Logout redirect URIs          | https://my.floorsense.com.au/app/oldc/logout                                                                                          | ×                           |  |
|                               | + Add URI                                                                                                    |                             |  |
|                               | When a user signs out, your application can specify a URI where the brows allows redirects for URIs that are listed here. <b>Docs</b> | er is redirected. Okta only |  |
| Group assignments<br>Optional | <b>⊙</b> Everyone ×                                                                                                    |                             |  |
|                               | Users can only sign in to apps that they are assigned to. Group assignment than individual users.                                     | s are easier to manage      |  |
| Grant type allowed            | Client acting on behalf of itself                                                                                                    |                             |  |
|                               | Client Credentials                                                                                                    |                             |  |
|                               | Client acting on behalf of a user  Authorization Code                                                                                 |                             |  |
|                               | ✓ Authorization Code  ✓ Refresh Token                                                                                                 |                             |  |
|                               | Implicit (Hybrid)                                                                                                    |                             |  |
|                               | Okta can authorize your app's requests with these OAuth 2.0 grant types. L                                                            | lmit the allowed grant      |  |

<sup>&</sup>lt;sup>3</sup> Use the domain of the end-user web application for your region – this may be my.floorsense.com.au, my.smartalock.com, my.floorsense.nz, my.floorsen.se or a domain customised to your organisation <sup>4</sup> The specific domain name will be provided by your account manager

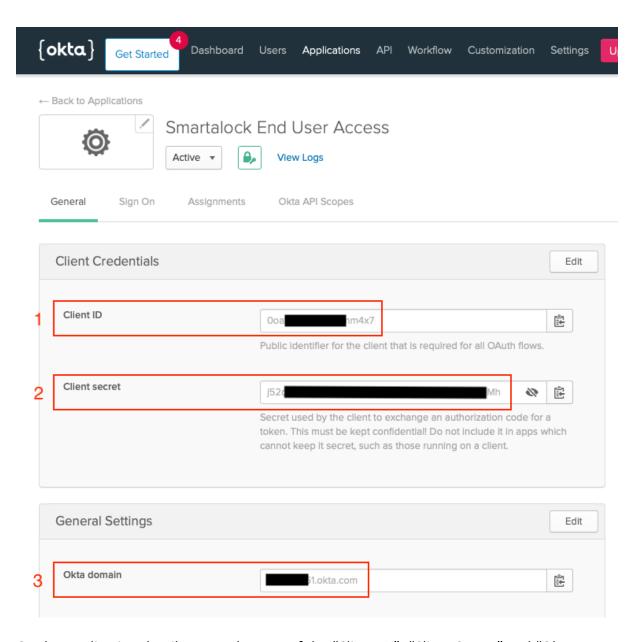

On the Application details page take note of the "Client ID", "Client Secret" and "Okta Domain" and provide these to your account manager

# Provide Details to your Floorsense/Smartalock Account Manager

To set up SSO for End users the following details are required

#### Azure

- Tenant ID
- Client ID
- Secret

#### Okta

- Okta Domain
- Client ID
- Client Secret

For End user app access in addition we require the list of email domains that end users will use to sign in with – e.g. @example.com and @dept.example.com. We also require the "User Provisioning Preference" (see below)

#### User Provisioning Preference

Your Active Directory contains all of your users and you need to choose the options of which users will be imported into the Smartalock / Floorsense system and when / how this happens. You can choose to:

- Periodically import new users / purge old users (see separate guide)
- Automatically provision new users when they first sign into the mobile or web apps

If automatic provisioning is desired then the system can match existing users on email address, full name or always create new users. Communicate this preference to your Floorsense/Smartalock account manager.

Floorsense/Smartalock will take a upto 1 day to setup SSO on our side. We will email you when it is complete.

### Assigning Access to your End Users

You need to choose which of the users in your domain will have access to the Smartalock / Floorsense mobile and web applications or admin portal via SSO. This can be configured per user or per security group depending on the options available from your identity provider.

The steps are different for Azure and Okta

#### Azure Active Directory

Navigate to the Enterprise Applications section of Azure and select the application that was just registered

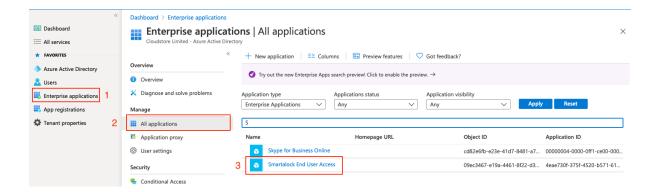

Choose "Properties" and enable "User Assignment Required". Press Save

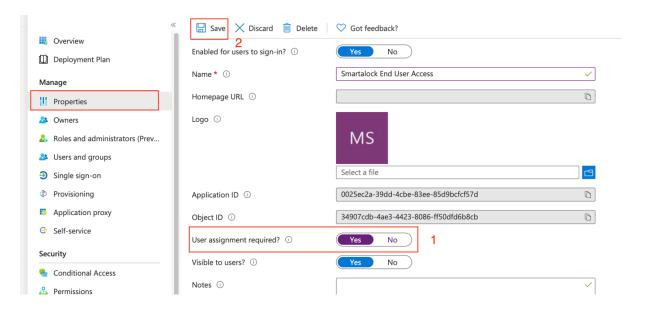

Choose "Users and Groups" and use the screen to administer which users should be granted access

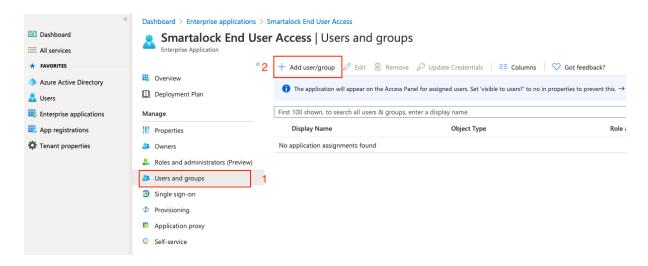

Azure AD allows for fine-grained access control and depending on your organisation setup you may choose to implement conditional access or pre-allow access via the Permissions

screen. These advanced topics are not covered in this guide and you should refer to the Microsoft documentation for further information. A good starting place is the online documentation at <a href="https://docs.microsoft.com/en-us/azure/active-directory/manage-apps/what-is-access-management">https://docs.microsoft.com/en-us/azure/active-directory/manage-apps/what-is-access-management</a>

#### Okta

Navigate to the application that was created in the above steps and choose the "Assignments" option. From here you can grant access to users and groups

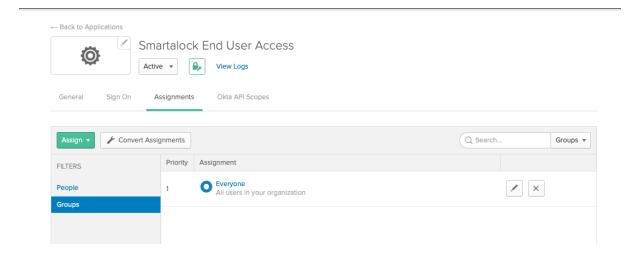

## Testing the application integration

### End User - Mobile App

Download the mobile app for free from

- Apple App store https://apps.apple.com/nz/app/floorsense/id1462878752
- Google Play <a href="https://play.google.com/store/apps/details?id=com.floorsense.app">https://play.google.com/store/apps/details?id=com.floorsense.app</a>

The steps listed below are for the iOS app, but the Android app steps are the same

Open the application and enter your email address

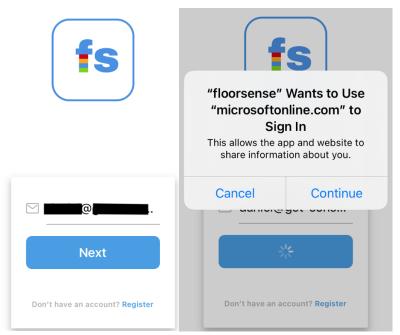

If your email domain has been registered correctly then you will receive a prompt saying that you are being taken to a website to be authenticated. Click Continue

The precise authentication procedures will vary based on your identity provider and may include a password or 2FA, etc. This example shows password authentication

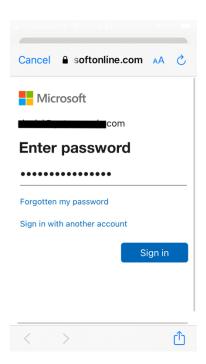

On the first time using the app, your identity provider may require that you grant access to share your email and profile information with the Smartalock / Floorsense website. You will need to grant this access to continue.

If you have been granted access to more than one site, then choose which to connect to

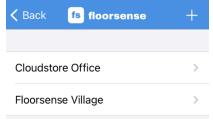

You will now be in the main page of the application. See the application user guide for more details on using the app.

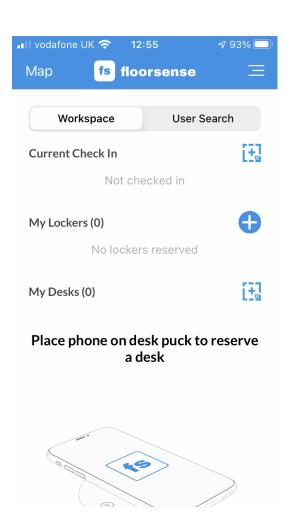

### End User – Web Application

Navigate to <a href="https://my.floorsense.com.au/">https://my.floorsense.com.au/</a> (or to the regional or corporate URL used for the web application).

Choose "Log in using my organisation credentials"

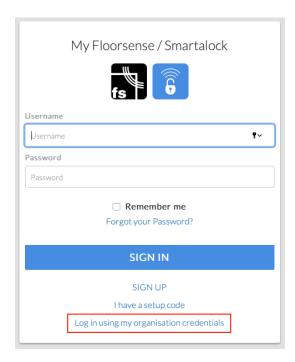

Enter your email address and you should be redirected to the identity provider login page, or straight to the application if you are already signed in.

On the first time using the web app the user will need to grant permission for the web app to see their email and name so that it can be used for auto-provisioning. This can be either granted on a per-user basis, or from the Azure control panel the administrator can automatically approve all users.

# Appendix A – OIDC Setup Parameters

This section contains the technical details of OIDC configuration that customers will require to setup applications on their Identity Provider SSO platform

## End User Applications (Mobile & Web)

| Redirect URIs | https://api.smartalock.com/oidc/callback       |
|---------------|------------------------------------------------|
|               | https://my.floorsense.com.au/app/oidc/callback |
|               | https://my.floorsense.nz/app/oidc/callback     |
|               | https://my.floorsen.se/app/oidc/callback       |
|               | https://my.smartalock.com/app/oidc/callback    |
| Logout URI    | https://my.floorsense.com.au/app/oidc/logout   |
| Scopes        | openid email profile                           |
| Grant Types   | Authorization Code, Refresh Token              |

#### Admin Portal

| Redirect URIs | https://example.floorsense.com.au/app/redirect_uri |
|---------------|----------------------------------------------------|
| Logout URI    | (blank)                                            |
| Scopes        | openid email                                       |
| Grant Types   | Authorization Code                                 |

# Appendix B – OIDC Integration Parameters

This section contains the technical details of OIDC parameters generated by the customer's Identity Provider SSSO platform that are required to be supplied to the Smartalock / Floorsense account manager

| Parameter     | Example Data                                      | Required For |
|---------------|---------------------------------------------------|--------------|
| Meta data URL | https://login.microsoftonline.com/4d1d7010-3d31-  | End User,    |
|               | 4072-ba89-78ba2a23034c/v2.0/.well-                | Admin Portal |
|               | known/openid-configuration                        |              |
| Client ID     | 8aa4d19e-a632-4274-b9ed-fa82f9a0bd47              | End User,    |
|               |                                                   | Admin Portal |
| Client Secret | Us8Drv~CbDJ.g7LXN-5uqE4                           | End User,    |
|               |                                                   | Admin Portal |
| Email Domains | @example.com                                      | End User     |
| Provisioning  | Match on unique email, if not found auto-create a | End User     |
| Preference    | new user on floorsense/Smartalock system          |              |